# GEBRUIKERSHANDLEIDING

# JOHANNUS OPUS S

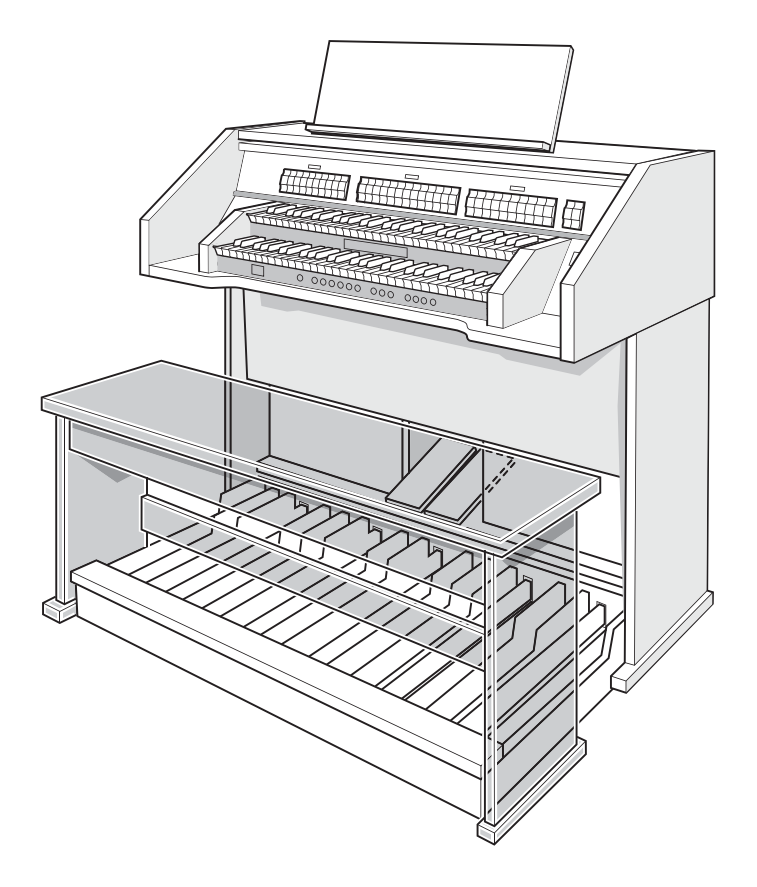

1

 $\mathcal{L}^{\text{max}}$ 

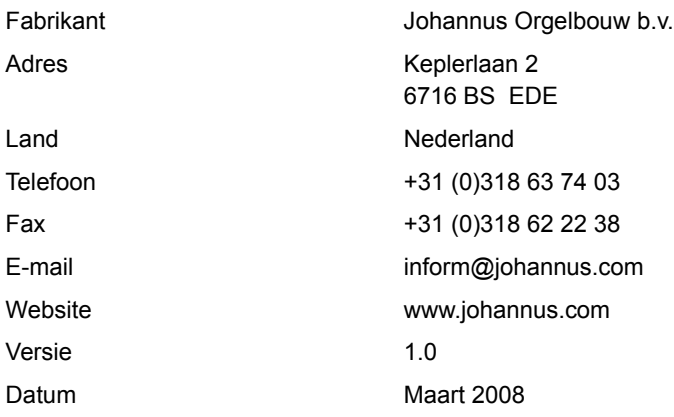

### **© 2008, Johannus Orgelbouw b.v.**

Alle rechten voorbehouden. Niets uit deze uitgave mag worden vermenigvuldigd, opgeslagen in een geautomatiseerd gegevensbestand, of openbaar gemaakt, in enige vorm of op enige wijze, hetzij elektronisch, mechanisch, door fotokopieën, opnamen of op enige andere manier, zonder voorafgaande schriftelijke toestemming van Johannus Orgelbouw b.v.

2

n.

## **INHOUDSOPGAVE**

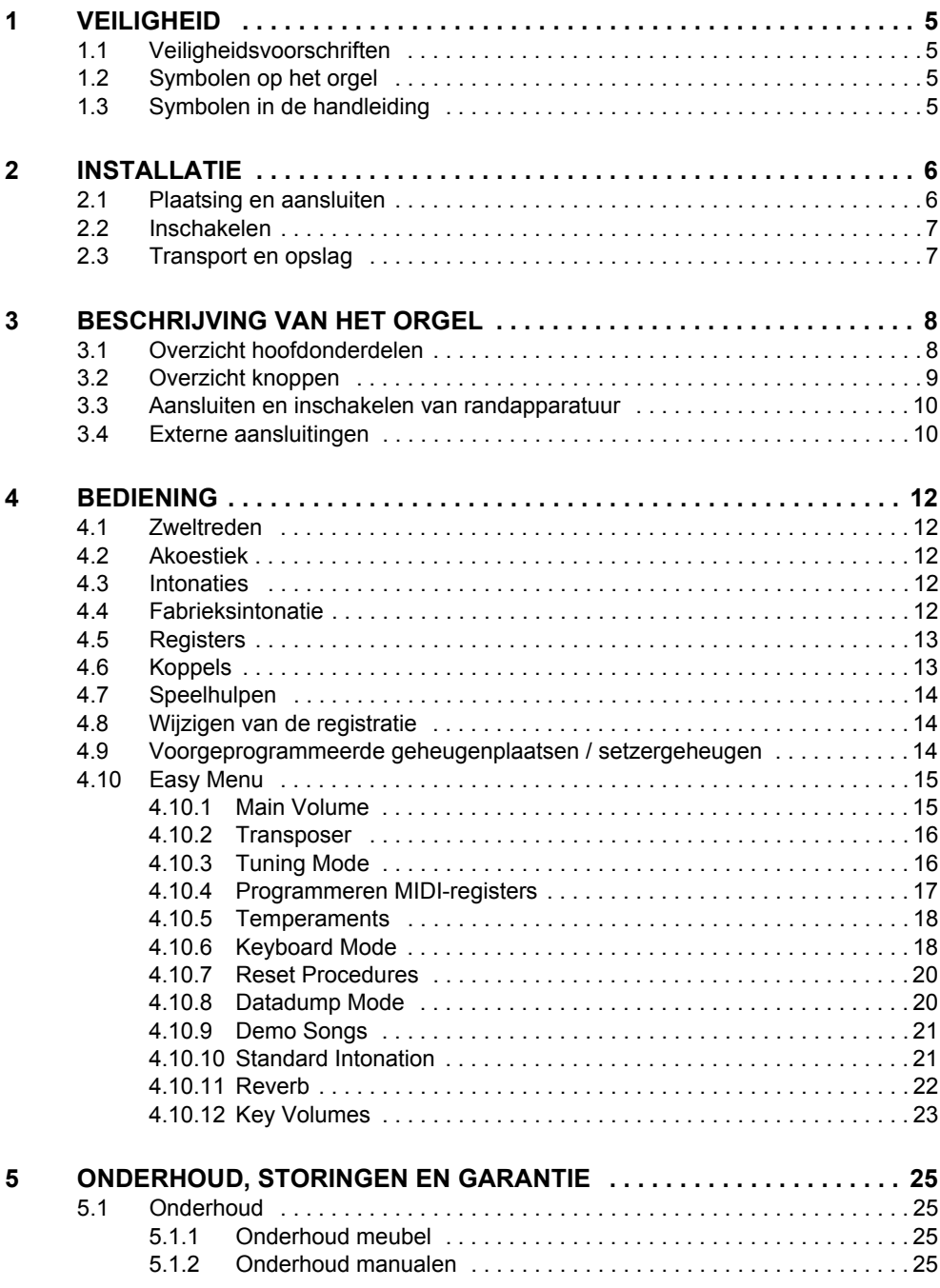

3

m.

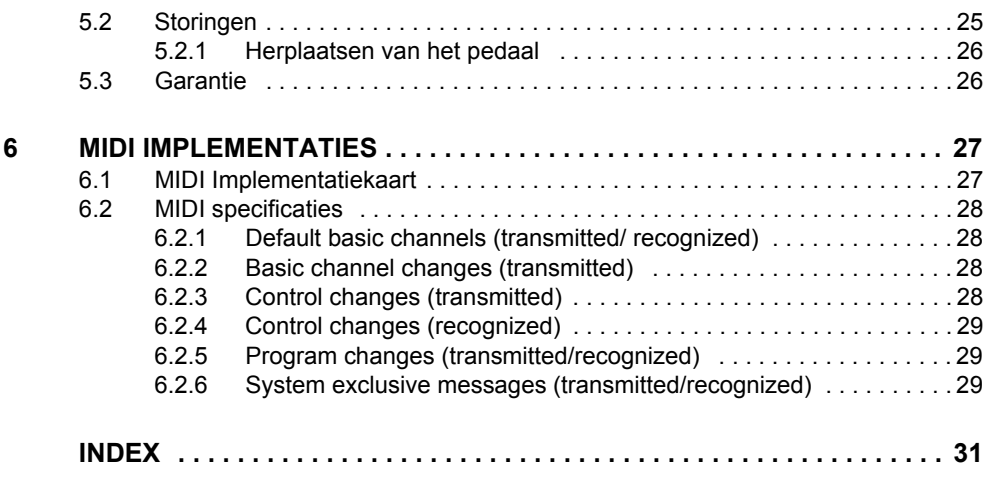

## **1 VEILIGHEID**

## **1.1 Veiligheidsvoorschriften**

- Plaats het orgel op een horizontale en stabiele ondergrond.
- Sluit het orgel aan op een wandcontactdoos met randaarde.
	- $\Box$  Schakel het orgel uit als het niet in gebruik is.
		- **Plaats het orgel niet in een vochtige ruimte.**
		- Stel het orgel niet bloot aan vloeistoffen.
		- Volg de aanwijzingen en voorschriften in deze gebruikershandleiding.
		- Bewaar deze gebruikershandleiding bij het orgel.
		- Alleen een door Johannus Orgelbouw b.v. geautoriseerde technicus mag het orgel openen. Het orgel bevat elektrostatisch gevoelige componenten. De garantie vervalt als niet geautoriseerden het orgel openen.

## **1.2 Symbolen op het orgel**

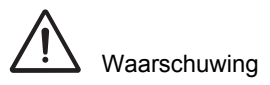

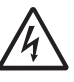

Waarschuwing voor elektrische schok

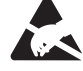

Waarschuwing voor elektrostatisch gevoelige componenten

5

## **1.3 Symbolen in de handleiding**

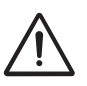

Waarschuwing of belangrijke informatie

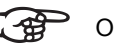

Opmerking

## **2 INSTALLATIE**

### **2.1 Plaatsing en aansluiten**

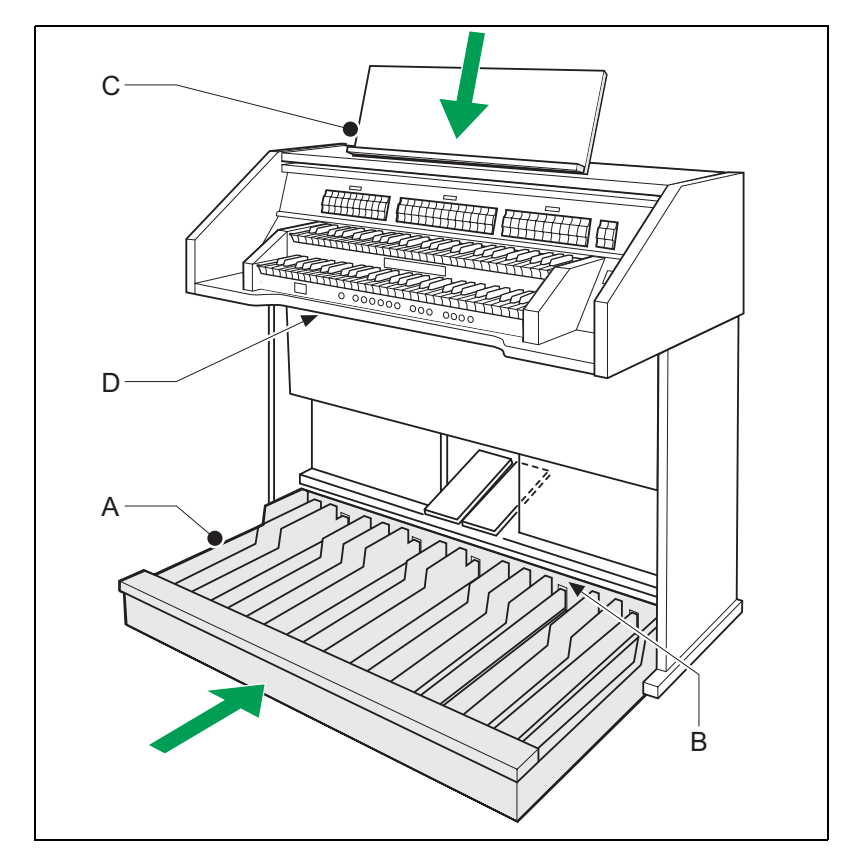

- 1. Plaats het orgel op een horizontale en stabiele ondergrond.
- 2. Laat het orgel iets naar achter hellen.
- 3. Schuif het pedaal (A) tegen het pedaalpaneel (B) aan.
- 4. Zet het orgel recht.
- 5. Plaats de lessenaar (C) in de sleuf op het bovenblad van het orgel.
- 6. Plaats de orgelbank over het pedaal.
- 7. Controleer of de netspanning van het orgel overeenkomt met de netspanning van uw stroomnet. Zie serieplaat (D).
- 8. Sluit het orgel aan op een wandcontactdoos met randaarde.

### **2.2 Inschakelen**

Schakel het orgel in met de aan/uit-knop rechts naast de manualen. Wacht enkele seconden. Het opstarten van de bedieningsfuncties en de instellingen kost enige tijd.

De lampjes van de aan/uit- en 0-knop gaan branden en de instellingen verschijnen op de display.

## **2.3 Transport en opslag**

Let bij transport en opslag op de volgende aspecten:

- Verwijder de lessenaar en het pedaal van het orgel.
- Relatieve luchtvochtigheid binnen de opslagruimte: 10 tot 90%.

## **3 BESCHRIJVING VAN HET ORGEL**

## **3.1 Overzicht hoofdonderdelen**

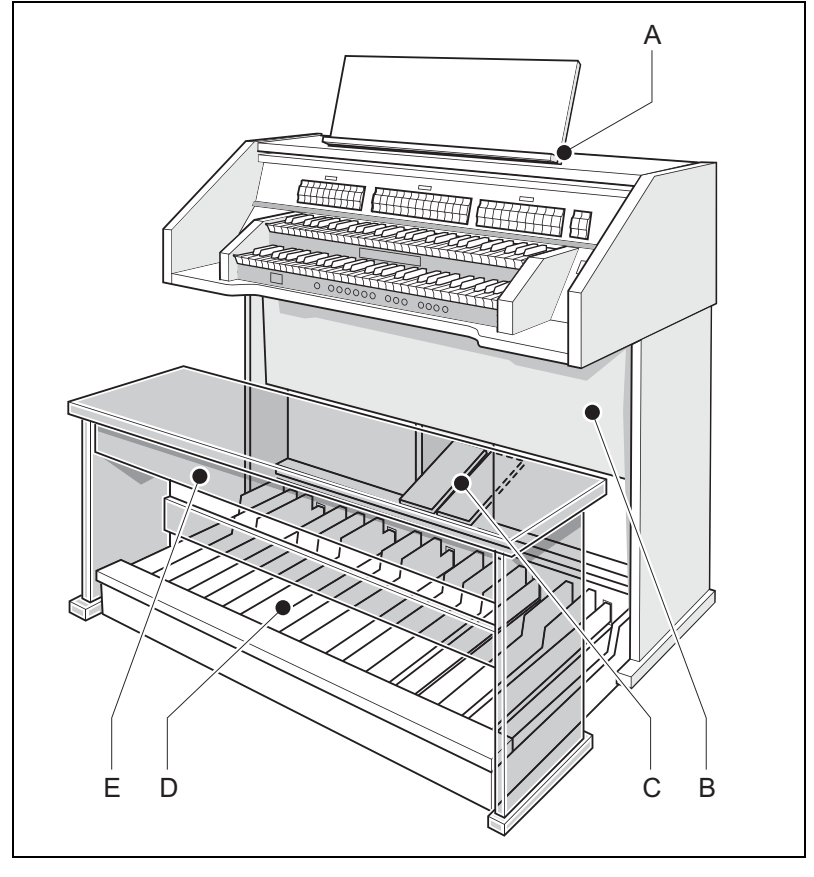

- A Lessenaar D Pedalen
- B Luidsprekers **E** Orgelbank
- C Zweltreden
- 
- 

8

ı

### **3.2 Overzicht knoppen**

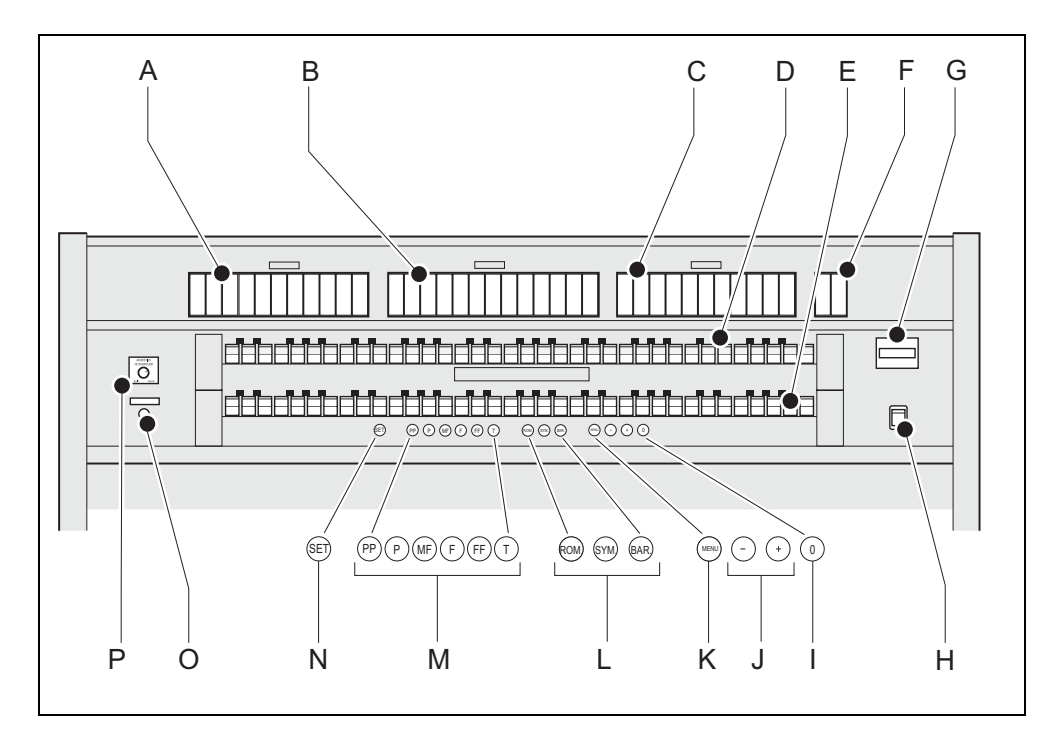

- A Pedaalregisters J en + knoppen
- B Hoofdwerkregisters K MENU
- C Zwelwerkregisters L Intonaties
- D Manuaal Zwelwerk
- E Manuaal Hoofdwerk
- F Chorus en Manuaal Bas N SET / Enter
- 
- 
- I 0-knop of resetknop
- 
- 
- 
- M Voorgeprogrammeerde setzergeheugenplaatsen
- 
- G Display O Draairegelaar akoestiek

9

H Aan/uit **P** Hoofdtelefoon

### **3.3 Aansluiten en inschakelen van randapparatuur**

U kunt randapparatuur (bijvoorbeeld een MIDI-apparaat) aansluiten op het orgel.

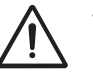

Volg de instructies beschreven in de documentatie van de randapparatuur.

- 1. Schakel het orgel en de randapparatuur uit.
- 2. Sluit de randapparatuur aan op het orgel.
- 3. Schakel de randapparatuur in.
- 4. Schakel het orgel in.

### <span id="page-9-0"></span>**3.4 Externe aansluitingen**

De hoofdtelefoonaansluiting bevindt zich links voor het orgel. De rest van de externe aansluitingen bevinden zich links onder de speeltafel:

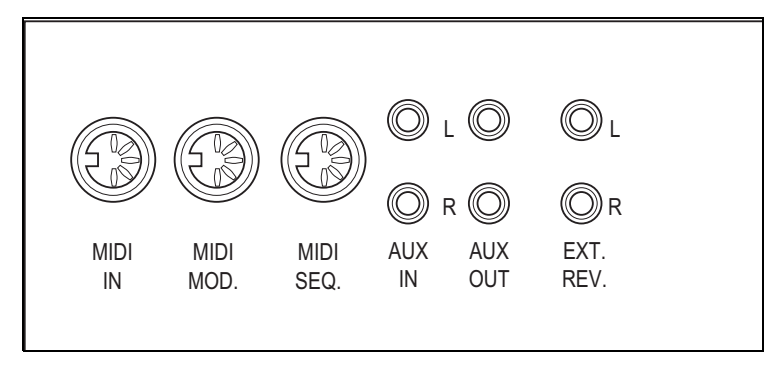

**Hoofdtelefoon**: Deze aansluiting voor een (stereo) hoofdtelefoon is geschikt voor een hoofdtelefoon met een impedantie van 30 Ω of hoger (zie specificaties hoofdtelefoon).

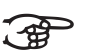

Bij het gebruik van de hoofdtelefoon worden de interne en/of externe luidsprekers van het orgel automatisch uitgeschakeld.

- **MIDI IN**: Is een ingang bestemd voor het ontvangen van MIDI-codes van andere apparaten.
- **MIDI MOD.**: Is een programmeerbare MIDI-uitgang om bijvoorbeeld een module of expander op aan te sluiten.
- **MIDI SEQ.**: Is een niet-programmeerbare MIDI-uitgang om bijvoorbeeld een sequencer of PC (met het optionele Johannus Intonat programma) op aan te sluiten.

**AUX IN:** Is een (stereo) ingang bestemd om het geluid van een extern apparaat via de versterkers van het orgel te laten klinken. Zo kan bijvoorbeeld een expander die via de MIDI MOD. op het orgel is aangesloten via de luidsprekers van het instrument worden weergegeven.

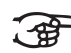

Het volume van het apparaat dat via de AUX IN is aangesloten kan niet met het generaal volume of de zweltreden worden geregeld. Dit kan wel als de volume-instelling van het externe apparaat door middel van MIDI codes via de MIDI MOD. van het instrument wordt aangestuurd.

- **AUX OUT:** Is een uitgang is voor het aansluiten van een externe (stereo) versterker.
- **EXT. REV.**: Is een uitgang bestemd voor het aansluiten van een Johannus externe akoestiek. Dit is een systeem dat het ruimtelijk effect van een concertzaal of kathedraal nabootst.

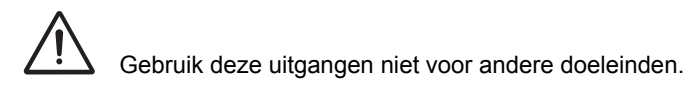

## **4 BEDIENING**

### **4.1 Zweltreden**

Zweltreden regelen de volumes van de verschillende werken, Hoofdwerk/ Pedaal en Zwelwerk.

### **4.2 Akoestiek**

De draairegelaar akoestiek produceert een digitaal akoestiekeffect. Dit effect zorgt voor een ruimtelijke weergave van de orgelklank die traploos geregeld kan worden.

### **4.3 Intonaties**

De intonaties bestaan uit:

- **Romantisch (ROM.)**
- **Symfonisch (SYM.)**
- **Barok (BAR.)**
- 1. Selecteer een intonatie door knop ROM, SYM of BAR in te drukken.

### **4.4 Fabrieksintonatie**

### **Opslaan van de intonatiegegevens**

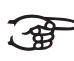

Voor het opslaan van de intonatiegegevens heeft u het Johannus Intonat programma nodig.

- 1. Sluit een PC aan op het orgel. Gebruik de MIDI SEQ.-uitgang. Zie [§ 3.4.](#page-9-0)
- 2. Sla de intonatiegegevens op in de PC met behulp van het Intonat programma van Johannus.

### **Terugzetten van de fabrieksintonatie**

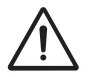

De huidige intonatiegegevens gaan verloren als de gegevens niet worden opgeslagen in een PC.

- 1. Schakel het orgel uit.
- 2. Druk de knoppen PP en T in. Houd de knoppen vast.
- 3. Schakel het orgel in.
- 4. Wacht tot het lampje van de 0-knop gaat branden.
- 5. Laat de knoppen PP en T los.

### **4.5 Registers**

De registers worden geactiveerd via tuimelschakelaars of via het setzergeheugen. Zie [§ 4.9.](#page-13-0) Het lampje van de tuimelschakelaar brandt als het betreffende register actief is.

U kunt drie hoofdgroepen registers onderscheiden:

- **Pedaal**: Activeert de registers die bij het pedaal horen.
- **Hoofdwerk**: Activeert de registers die bij het Hoofdwerk horen.
- **Zwelwerk**: Activeert de registers die bij het Zwelwerk horen.

### **4.6 Koppels**

- **Manuaalkoppel**: Koppelt de toetsen van het Zwelwerk volledig aan het Hoofdwerk. Activeer het manuaalkoppel via het register Zwelwerk - Hoofdwerk.
- **Pedaalkoppel**: Koppelt de toetsen van het Hoofdwerk of het Zwelwerk volledig aan het pedaal. Activeer een pedaalkoppel via het register Hoofdwerk - Pedaal of Zwelwerk - Pedaal.
- **Manuaal Bas**: Koppelt het pedaal monofoon aan het Hoofdwerk. Alleen de laagst gespeelde toon op het Hoofdwerk wordt van het pedaal naar het Hoofdwerk gekoppeld. Activeer de Manuaal Bas via het register Manuaal Bas.

### **4.7 Speelhulpen**

 **Chorus**: Is een functie voor het licht verstemmen van de registers van het orgel om het een breder en meer levendige klank te geven. Activeer de Chorus via het register Chorus.

### **4.8 Wijzigen van de registratie**

Met de 0-knop kunt u registraties op twee niveaus ongedaan maken:

- De 0-knop kort indrukken: Alleen de laatste wijziging wordt geannuleerd.
- De 0-knop lang indrukken: Alle registraties worden uitgeschakeld.

### <span id="page-13-0"></span>**4.9 Voorgeprogrammeerde geheugenplaatsen / setzergeheugen**

Voorgeprogrammeerde geheugenplaatsen en het setzergeheugen zijn beschikbaar via de knoppen PP tot en met T. Hiermee kan met één knop een registratie actief gemaakt worden. De voorgeprogrammeerde geheugenplaatsen zijn toegankelijk als er in de display Mem:Pr staat. De setzergeheugenplaatsen zijn toegankelijk als er in de display achter Mem: een niveaunummer (1-8) staat. Elk niveau heeft 6 geheugenplaatsen. De 48 setzergeheugenplaatsen zijn leeg bij aanvang en zijn zelf te programmeren.

### **Oproepen van een voorgeprogrammeerde of setzergeheugenplaats**

- 1. Kies met de en + knoppen voor  $Pr$  of een niveau  $(1-8)$  op de display.
- 2. Druk een knop (PP-T) in. De actieve registers lichten op.

### **Programmeren van een voorgeprogrammeerde of setzergeheugenplaats**

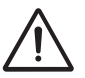

De huidige instelling van de setzergeheugenplaats gaat verloren.

- 1. Selecteer de gewenste registers.
- 2. Kies met de en + knoppen voor  $Pr$  of een niveau (1-8) op de display.
- 3. Druk de SET-knop in. Houd de knop vast.
- 4. Druk de gewenste geheugenplaats (PP-T) in.
- 5. Laat de SET-knop los.

### **4.10 Easy Menu**

Het Easy Menu is een bedieningssysteem waarvan de instellingen op de display af te lezen zijn. Met behulp van de - en + knoppen, de SET- en de MENU-knop kan het Easy Menu bediend worden.

Het Easy Menu bestaat uit de volgende functies:

- **Main Volume**
- **Transposer**
- **Tuning Mode**
- **MIDI Program**
- **Temperaments**
- Keyboard Mode
- Reset Procedures
- Datadump Mode
- Demo Songs
- Std. Intonation
- Reverb
- **Key Volumes**

### **4.10.1 Main Volume**

Het ingestelde volume is op de display af te lezen  $(\text{Vol}:...).$ 

### **Veranderen van het volume**

- 1. Druk de MENU-knop in.
- 2. Selecteer met de en + knoppen de functie Main Volume op de display.
- 3. Druk de SET-knop in. Op de display verschijnt het huidige volume.
- 4. Kies met de en + knoppen het gewenste volume.
- 5. Druk de SET-knop of MENU-knop in.

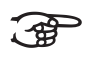

Gebruik de SET-knop om de instelling permanent te maken; bij het opnieuw inschakelen van het orgel komt de instelling terug. Gebruik de MENU-knop om de instelling tijdelijk te maken.

15

6. Druk de MENU-knop in om het Easy Menu te verlaten.

### **4.10.2 Transposer**

De functie Transposer verschuift de toonhoogte in halve toonsafstanden (van -8 tot +8). De ingestelde toonhoogte is op de display af te lezen  $(Tr:..).$ 

### **Veranderen van de transposer**

- 1. Druk de MENU-knop in.
- 2. Selecteer met de en + knoppen de functie Transposer op de display.
- 3. Druk de SET-knop in. Op de display verschijnt de huidige toonhoogte.
- 4. Kies met de en + knoppen de gewenste toonhoogte.
- 5. Druk de SET-knop of MENU-knop in.

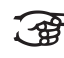

Gebruik de SET-knop om de instelling permanent te maken; bij het opnieuw inschakelen van het orgel komt de instelling terug. Gebruik de MENU-knop om de instelling tijdelijk te maken.

6. Druk de MENU-knop in om het Easy Menu te verlaten.

### **4.10.3 Tuning Mode**

De functie Tuning Mode verschuift de toonhoogte in 28 stappen van 1 Hz (van 426 Hz tot 454 Hz). De ingestelde toonhoogte is op de display af te lezen  $(Tr.../...).$ 

### **Veranderen van de Tuning Mode**

- 1. Druk de MENU-knop in.
- 2. Selecteer met de en + knoppen de functie Tuning Mode op de display.
- 3. Druk de SET-knop in. Op de display verschijnt de huidige tuning-instelling (Adjust Tune: ...Hz).
- 4. Kies met de en + knoppen de gewenste toonhoogte.
- 5. Druk de SET-knop of MENU-knop in.

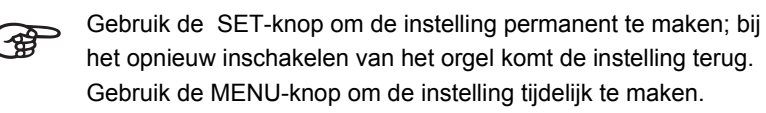

6. Druk de MENU-knop in om het Easy Menu te verlaten.

### **4.10.4 Programmeren MIDI-registers**

MIDI is een protocol voor communicatie tussen het orgel en andere apparatuur, zoals:

- **D** PC
- Sequencer
- **Andere muziekinstrumenten**

Met de programmeerbare MIDI-registers kunt u een willekeurige modulestem (1-128) via een willekeurig MIDI-kanaal (1-16) aansturen.

- 1. Druk de MENU-knop in. Selecteer met de en + knoppen de functie MIDI Program op de display.
- 2. Druk de SET-knop in. Op de display verschijnt MIDI.
- 3. Selecteer het MIDI-register dat geprogrammeerd moet worden (bijvoorbeeld MIDI Zwelwerk). Op de display verschijnt achter MIDI het geselecteerde register.
- 4. Selecteer met de en + knoppen het gewenste MIDI-kanaal (Channel).
- 5. Druk de SET-knop in.
- 6. Selecteer met de en + knoppen het gewenste Msb (Msb)
- 7. Druk de SET-knop in.
- 8. Selecteer met de en + knoppen het gewenste Lsb (Lsb)
- 9. Druk de SET-knop in.
- 10. Selecteer met de en + knoppen het gewenste MIDI-stemnummer  $(PC: . .).$
- 11. Druk de SET-knop in. De gekozen instellingen worden nu opgeslagen in het geheugen.
- 12. Selecteer eventueel een ander MIDI-register dat geprogrammeerd moet worden.
- 13. Druk de MENU-knop in om terug te keren naar het hoofdmenu.
- 14. Druk nogmaals de MENU-knop in om het Easy Menu te verlaten.

### **4.10.5 Temperaments**

De functie Temperaments stelt de stemmingskeuze in.

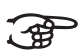

Deze instelling kan niet worden opgeslagen. Bij het opnieuw inschakelen van het orgel staat deze automatisch op Equal.

- 1. Druk de MENU-knop in.
- 2. Selecteer met de en + knoppen de functie Temperaments op de display.
- 3. Druk de SET-knop in. Op de display verschijnt de huidige stemming.
- 4. Kies met de en + knoppen de gewenste stemming.

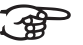

- Er kan uit drie stemmingen gekozen worden:
	- **Equal: Normale of gelijkzwevende stemming**
	- **Werckmeister III**
	- **¼ Meantone**: Middentoonstemming
- 5. Druk de MENU-knop in om terug te keren naar het hoofdmenu.
- 6. Druk nogmaals de MENU-knop in om het Easy Menu te verlaten.

### **4.10.6 Keyboard Mode**

De functie Keyboard Mode stelt de werking van de toetsen in.

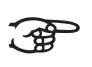

Deze functie is niet beschikbaar als het orgel met houten klavieren is uitgevoerd.

- 1. Druk de MENU-knop in.
- 2. Selecteer met de en + knoppen de functie Keyboard Mode op de display.
- 3. Druk de SET-knop in. Op de display verschijnt de huidige manuaalinstelling van één van de manualen.
- 4. Kies met de en + knoppen het manuaal waarvan de instelling gewijzigd moet worden.

$$
\text{CFT}^{\perp}
$$

**Great**: Hoofdwerk

- **Swell**: Zwelwerk
- 5. Druk de SET-knop in.
- 6. Kies met de en + knoppen een instelling voor de werking van de toetsen.

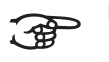

18

 **Automatic**: Het manuaal is ingesteld op High. Als er een programmeerbaar MIDI-register wordt geactiveerd, wordt het manuaal automatisch ingesteld op Velocity.

- **High:** De toetsen spreken aan als ze gering worden ingedrukt.
- **Low:** De toetsen spreken aan als ze verder worden ingedrukt.
- **Velocity**: De toetsen zijn aanslaggevoelig.
- 7. Druk de SET-knop in. De manuaalinstelling wordt nu opgeslagen in het geheugen.
- 8. Druk de MENU-knop in om terug te keren naar het hoofdmenu.
- 9. Druk nogmaals de MENU-knop in om het Easy Menu te verlaten.

### **4.10.7 Reset Procedures**

Met de functie Reset Procedures kan het setzergeheugen gewist worden, of een aantal instellingen terug naar de fabrieksinstellingen worden gezet.

- 1. Druk de MENU-knop in.
- 2. Selecteer met de en + knoppen de functie Reset Procedures op de display.
- 3. Druk de SET-knop in. Op de display verschijnt het keuzemenu van de Reset Procedures.
- 4. Kies met de en + knoppen de gewenste procedure.

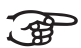

- **Memory:** Maakt het gehele setzergeheugen leeg.
- **MIDI:** Zet de fabrieksinstellingen van de MIDI-registers terug. **Preset**: Zet de fabrieksinstellingen van voorgeprogrammeerde geheugenplaatsen terug.
- 5. Druk de SET-knop in. Op de display verschijnt de vraag om bevestiging.
- 6. Kies met de en + knoppen voor  $No$  of  $Yes.$
- 7. Druk de SET-knop in ter bevestiging.
- 8. Druk de MENU-knop in om terug te keren naar het hoofdmenu.
- 9. Druk nogmaals de MENU-knop in om het Easy Menu te verlaten.

### **4.10.8 Datadump Mode**

De functie Datadump Mode stuurt instellingen van het orgel via de MIDI SEQ.- uitgang naar een opslagmedium (bijvoorbeeld een sequencer). Zie [§ 3.4.](#page-9-0)

- 1. Druk de MENU-knop in.
- 2. Selecteer met de en + knoppen de functie Datadump Mode op de display.
- 3. Druk de SET-knop in. De tekst Press Set piston verschijnt op de display.
- 4. Controleer of het gewenste opslagmedium goed is aangesloten.
- 5. Druk nogmaals de SET-knop in. Gedurende het versturen van de data verschijnt op de display Sending data.

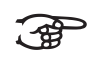

Gebruik het orgel niet als de tekst Sending Data op de display staat.

- 6. Druk de MENU-knop in om terug te keren naar het hoofdmenu.
- 7. Druk nogmaals de MENU-knop in om het Easy Menu te verlaten.

### **4.10.9 Demo Songs**

De functie Demo Songs speelt 25 verschillende demo songs af.

- 1. Druk de MENU-knop in.
- 2. Selecteer met de en + knoppen de functie Demo Songs.
- 3. Druk de SET-knop in. Op de display verschijnt de titel en componist van de eerste demo song.
- 4. Kies met de en + knoppen een van de twaalf demo songs.
- 5. Druk de SET-knop in om een demo song te selecteren.
- 6. Kies met de en + knoppen of de geselecteerde demo song afgespeeld moet worden (Play one) of alle demo songs (Play all).
- 7. Druk de SET-knop in om het afspelen van de geselecteerde demo song(s) te starten.
- a. Druk de 0-knop enkele seconden in om het afspelen van de demo song(s) te stoppen.
- b. Druk de en + knoppen tijdens het afspelen in om het volume aan te passen.
- 8. Druk na het afspelen van de demo song(s) de MENU-knop in. U keert automatisch terug naar het hoofdmenu.
- 9. Druk nogmaals de MENU-knop in om het Easy Menu te verlaten.

### **4.10.10 Standard Intonation**

De functie Standard Intonation slaat de door u gewenste standaard intonatie in het geheugen op.

- 1. Druk de MENU-knop in.
- 2. Selecteer met de en + knoppen de functie Std. Intonation.
- 3. Druk de SET-knop in. Op de display verschijnt de ingestelde intonatie.
- 4. Kies met de en + knoppen een intonatie (Romantic, Symphonic of Baroque) die geactiveerd moet worden als het orgel wordt aangezet.
- 5. Druk de SET-knop in. De geselecteerde intonatie wordt in het geheugen opgeslagen. Hierna verschijnt de keuzemogelijkheid Chorus On/ Off op de display.
- 6. Selecteer met de en + knoppen of de speelhulp Chorus (CH) aan- of uitgeschakeld is als het orgel wordt aangezet.

-21

- 7. Druk de SET-knop in. De gekozen instelling wordt in het geheugen opgeslagen en u keert automatisch terug naar het hoofdmenu.
- 8. Druk de MENU-knop in om het Easy Menu te verlaten.

### **4.10.11 Reverb**

De functie Reverb stelt de galmkeuze per intonatie in.

### **Programmeren van de Galm**

- 1. Druk de MENU-knop in.
- 2. Selecteer met de en + knoppen de functie Reverb op de display.
- 3. Druk de SET-knop in. Op de display verschijnt de intonatie en galmkeuze.
- 4. Kies met de ROM, SYM en BAR knoppen een intonatie.
- 5. Kies met de en + knoppen de gewenste galm.

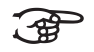

- Er kan uit drie galmen gekozen worden **Town Church**
- **Hill Church**
- **Marble Church**
- 6. Druk de SET-knop in. De gekozen galm wordt in het geheugen opgeslagen en u keert automatisch terug naar het hoofdmenu.
- 7. Druk de MENU-knop in om het Easy Menu te verlaten.

### **4.10.12 Key Volumes**

De functie Key Volumes bestaat uit de volgende subfuncties:

- Adjust
- $\blacksquare$  Reset one stop
- Reset ALL stops

### **Adjust**

De functie Adjust stelt het volume per toets, register en intonatie in.

- 1. Schakel alle registers uit.
- 2. Selecteer een intonatie.
- 3. Druk de MENU-knop in.
- 4. Selecteer met de en + knoppen de functie Key Volumes op de display.
- 5. Druk de SET-knop in.
- 6. Selecteer met de en + knoppen de functie Adjust op de display.
- 7. Druk de SET-knop in.
- 8. Activeer één register.
- 9. Druk één toets in op het corresponderende werk en houd de toets vast. Op de display verschijnt achter  $Key:$  de toetsindicatie en achter  $Vol:$ het volume.
- 10. Kies met de en + knoppen het gewenste volume.

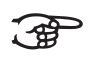

Het is mogelijk meerdere toetsvolumes te wijzigen door een andere toets in te drukken of een ander register te kiezen.

- 11. Druk de SET-knop in om de wijzigingen op te slaan.
- 12. Op de display verschijnt de vraag om bevestiging. Kies met de en + knoppen voor No of Yes.
- 13. Druk de SET-knop in ter bevestiging.
- 14. Druk de MENU-knop in om terug te keren naar het hoofdmenu.
- 15. Als de wijzigingen niet zijn opgeslagen, verschijnt in de display Discard changes?. Kies met de - en + knoppen voor Yes en druk de SET-knop in om de wijzigingen te annuleren.
- 16. Druk de MENU-knop twee keer in om het Easy menu te verlaten.

### **Reset one stop**

De functie Reset one stop herstelt de toetsvolumes voor één register in één intonatie naar de fabrieksinstelling.

- 1. Schakel alle registers uit.
- 2. Selecteer een intonatie.
- 3. Druk de MENU-knop in.
- 4. Selecteer met de en + knoppen de functie Key Volumes op de display.
- 5. Druk de SET-knop in.
- 6. Selecteer met de en + knoppen de functie Reset one stop op de display.
- 7. Druk de SET-knop in.
- 8. Activeer één register.
- 9. Op de display verschijnt de vraag om bevestiging. Kies met de en + knoppen voor No of Yes.
- 10. Druk de SET-knop in ter bevestiging.
- 11. Druk de MENU-knop twee keer in om het Easy Menu te verlaten.

### **Reset ALL stops**

De functie Reset ALL stops herstelt de toetsvolumes van alle registers in één intonatie naar de fabrieksinstelling.

- 1. Selecteer een intonatie.
- 2. Druk de MENU-knop in.
- 3. Selecteer met de en + knoppen de functie Key Volumes op de display.
- 4. Druk de SET-knop in.
- 5. Selecteer met de en + knoppen de functie Reset ALL stops op de display.
- 6. Druk de SET-knop in.
- 7. Op de display verschijnt de vraag om bevestiging. Kies met de en + knoppen voor No of Yes.
- 8. Druk de SET-knop in ter bevestiging.
- 9. Druk de MENU-knop twee keer in om het Easy Menu te verlaten.

## **5 ONDERHOUD, STORINGEN EN GARANTIE**

### **5.1 Onderhoud**

### **Overzicht**

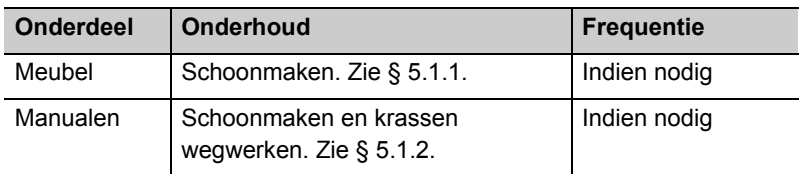

### **5.1.1 Onderhoud meubel**

Het meubel bestaat uit massief hout en houtfineer.

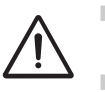

- Gebruik geen meubel- of teakolie bij het poetsen van het orgelmeubel.
- Door direct zonlicht kan het orgelmeubel verkleuren.
- 1. Maak het meubel schoon met een lichtbevochtigde doek.
- 2. Wrijf het meubel droog met een niet pluizende doek.

### **5.1.2 Onderhoud manualen**

De manualen zijn van kunststof.

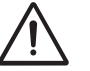

Gebruik geen agressieve vloeistoffen zoals thinner en aceton bij het verwijderen van vlekken.

- 1. Maak de manualen schoon met een lichtbevochtigde doek.
- 2. Wrijf de manualen droog met een niet pluizende doek.
- 3. Werk eventuele krassen weg met autopolish.

## **5.2 Storingen**

### **Overzicht**

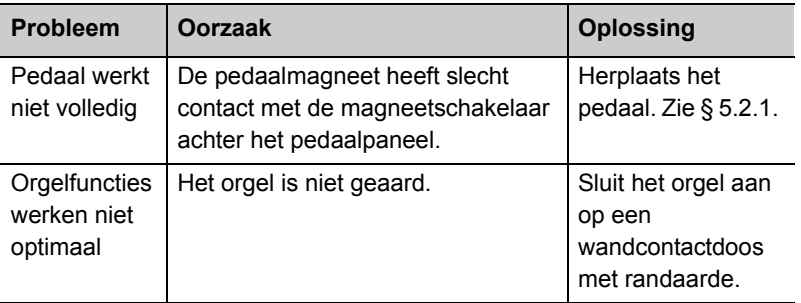

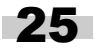

### **5.2.1 Herplaatsen van het pedaal**

- 1. Controleer of het orgel op een horizontale en stabiele ondergrond staat.
- 2. Laat het orgel iets naar achter hellen.
- 3. Schuif het pedaal tegen het pedaalpaneel aan.
- 4. Zet het orgel recht.
- 5. Controleer of het pedaal werkt.
- 6. Neem contact op met uw dealer als het pedaal niet volledig werkt.

### **5.3 Garantie**

In het garantiebewijs zijn alle bepalingen opgenomen. De garantie vervalt bij veranderingen of reparaties aan het orgel door personen of instanties, die hiertoe niet gemachtigd zijn door Johannus Orgelbouw b.v..

## **6 MIDI IMPLEMENTATIES**

## **6.1 MIDI Implementatiekaart**

/i JOHANNUS Organs Date: April 2005

MIDI Implementation Chart **Version 1.00** 

### **MIDI Implementatiekaart**

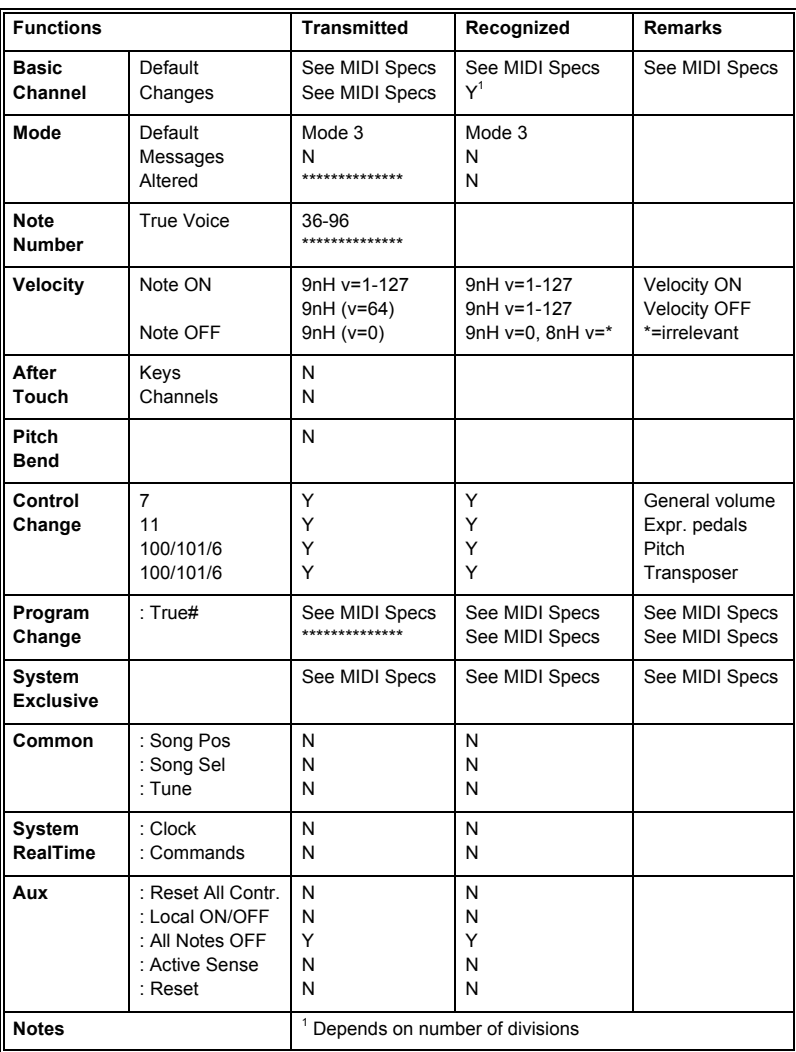

Mode 1: OMNY ON, POLY

Mode 2: OMNY ON, MONO  $Y = YES$ Mode 3: OMNY OFF, POLY Mode 4: OMNY OFF, MONO N = NO

27

### **6.2 MIDI specificaties**

In deze paragraaf worden de specificaties die in de MIDI implementatiekaart staan meer gedetailleerd uitgewerkt.

### **6.2.1 Default basic channels (transmitted/ recognized)**

2-manuaals instrument (met standaardklaviervolgorde):

- 1: Hoofdwerk
- 2: Zwelwerk
- 3: Pedaal
- 12: Registers

### **6.2.2 Basic channel changes (transmitted)**

Programmeerbaar met behulp van MIDI program.

### **6.2.3 Control changes (transmitted)**

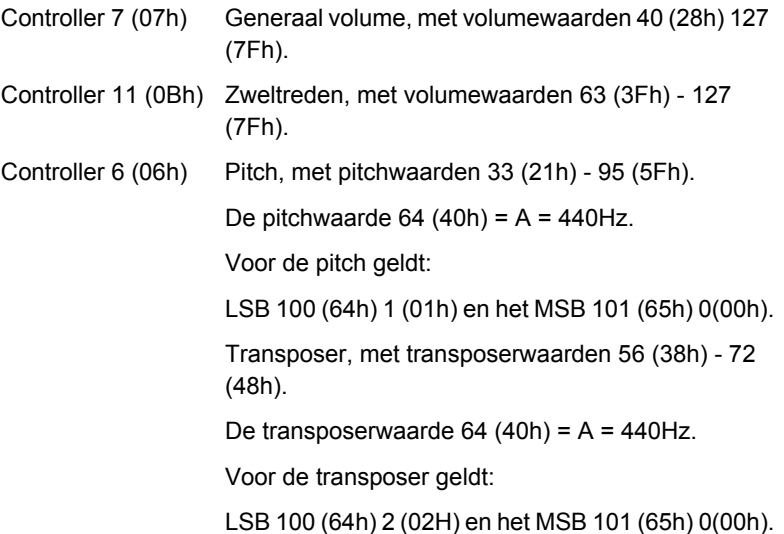

### **6.2.4 Control changes (recognized)**

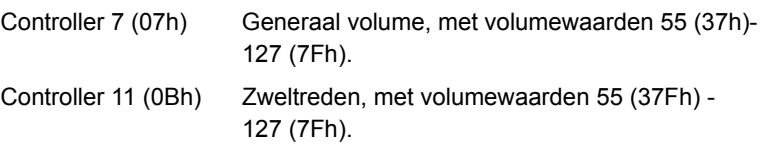

### **6.2.5 Program changes (transmitted/recognized)**

Orgel registers: Afhankelijk van het aantal registers en de registervolgorde. MIDI-registers (programmeerbaar): 1-128.

### **6.2.6 System exclusive messages (transmitted/recognized)**

Elke 'sys ex' (system exclusive) message ziet er voor het grootste gedeelte hetzelfde uit. De eerste 7 bytes en de laatste byte zijn altijd hetzelfde. Alleen de bytes 'XX' variëren. Dit is de algemene door Johannus gebruikte 'sys ex message': F0 00 4A 4F 48 41 53 XX F7 (hexadecimaal).

Bij de hieronder beschreven 'sys ex messages' worden daarom alleen de bytes 'XX' vermeld en vanaf welke uitgang deze verzonden worden.

### **All stops off (alle registers uit)**

De 'all stops off' sys ex code is 7F. Deze sys ex code wordt via de MIDI SEQ.-uitgang verzonden bij het lang indrukken van de 0-knop. Bij het ontvangen van een 'all stops off' sys ex code worden alle registers op het instrument uitgezet.

### **Drukknop waarden**

Bij het indrukken van een knop wordt via de MIDI MOD.-uitgang een sys ex code verzonden met de waarde van de knop die ingedrukt wordt (bijvoorbeeld  $PP = 00 P = 01$ ).

Deze sys ex codes zijn alleen van belang wanneer u de Johannus sound module CSM 128 op uw instrument heeft aangesloten.

### **Overige MIDI-codes (transmitted)**

Druk de 0-knop enkele seconden in om via de MIDI SEQ.-uitgang de sys ex code, 'all stops off' en alle volume-instellingen te versturen.

# 30

 $\mathcal{L}^{\text{max}}$ 

## **INDEX**

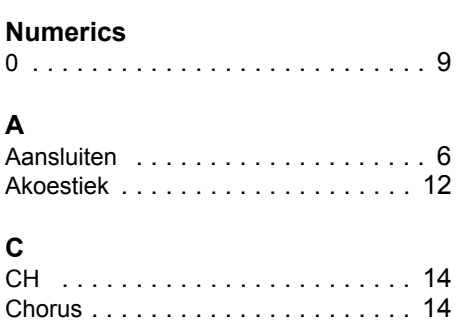

## **E**

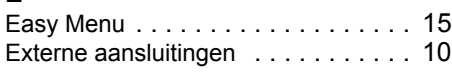

## **F**

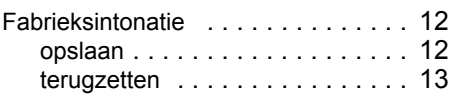

## **G**

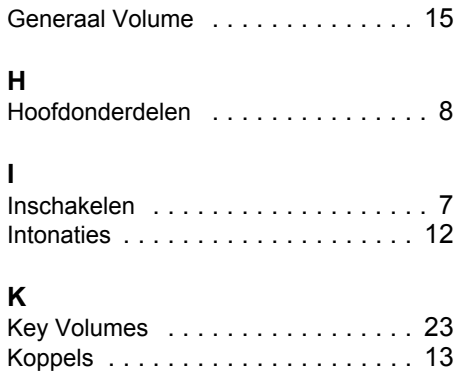

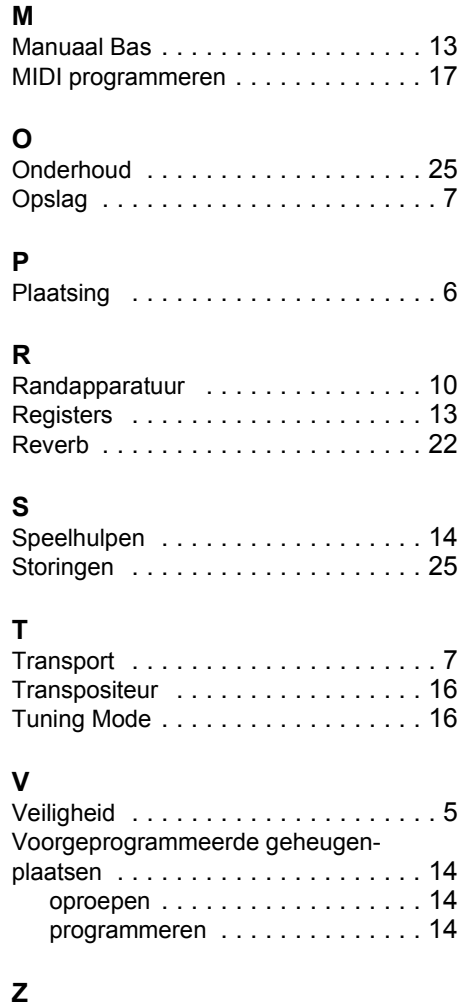

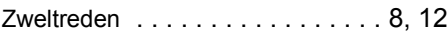